#### 給与・賞与振込

給与・賞与振込は、あらかじめ振込データを作成のうえ承認し、 その後、振込データを送信していただくことで受付完了となります。 ※給与・賞与振込は、振込指定日の9営業日前9時~3営業日前 15 時までに振込データを送信してください。

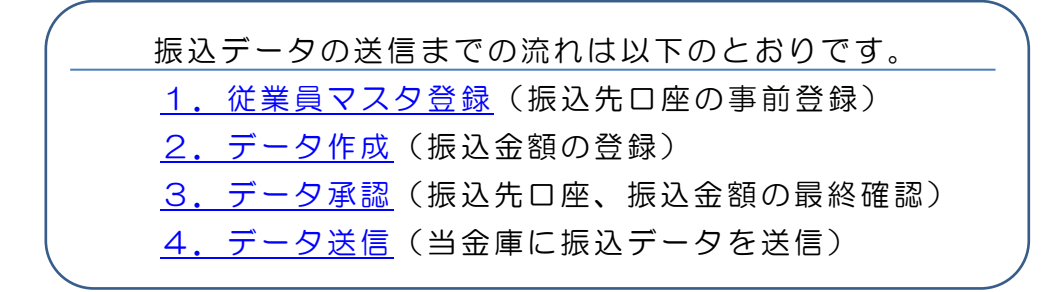

- <span id="page-0-0"></span>1. 従業員マスタ登録
- (1) 利用者ログイン からログインし、「ファイル伝送」から「給与・賞 与振込」をクリックしてください。

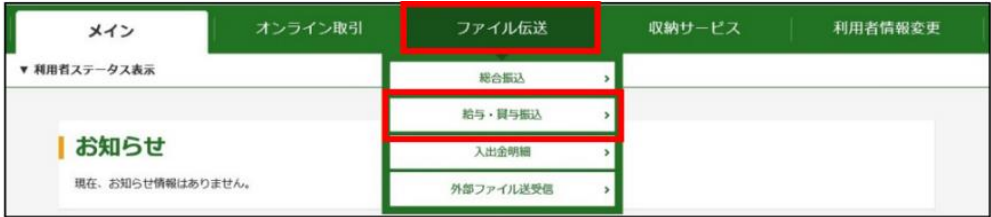

(2)「従業員マスタ登録」をクリックしてください。

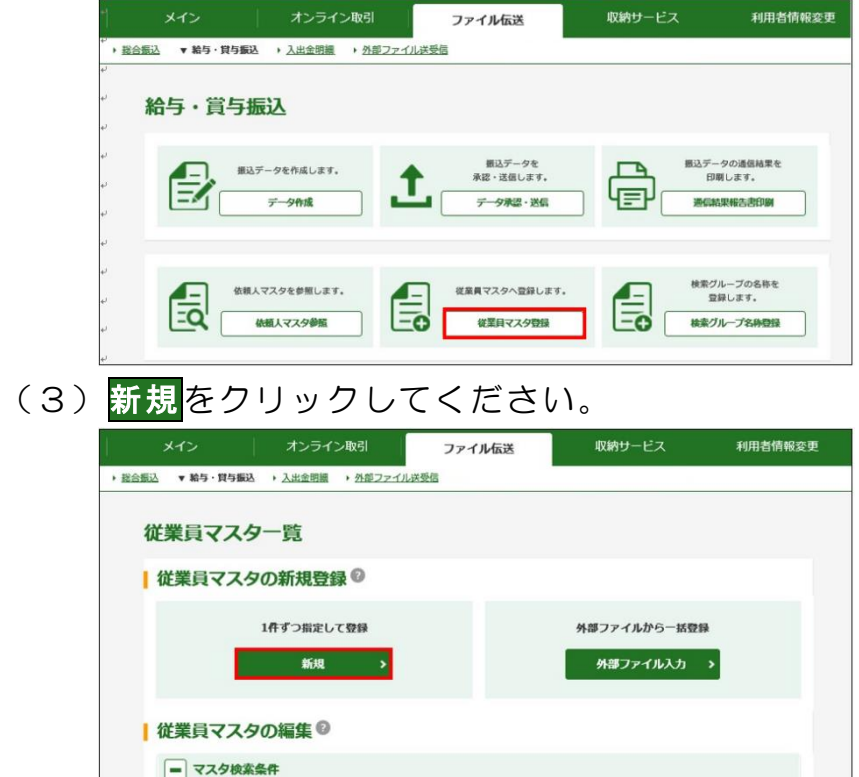

#### 利用者編ー ファイル伝送:給与・賞与振込

(4)「金融機関コード」欄の 検索 をクリックしてください。

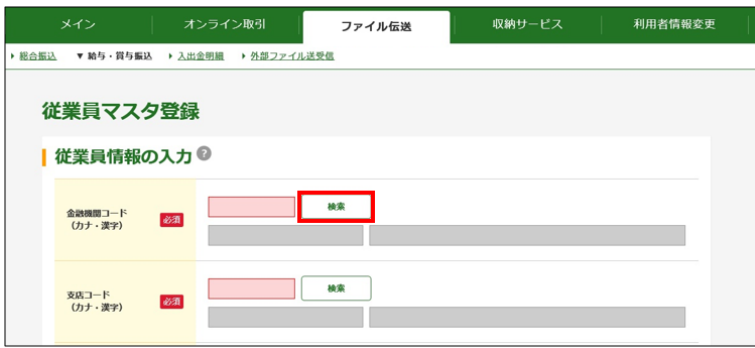

(5)金融機関種類を選択し、金融機関名の頭文字をクリックしてください。

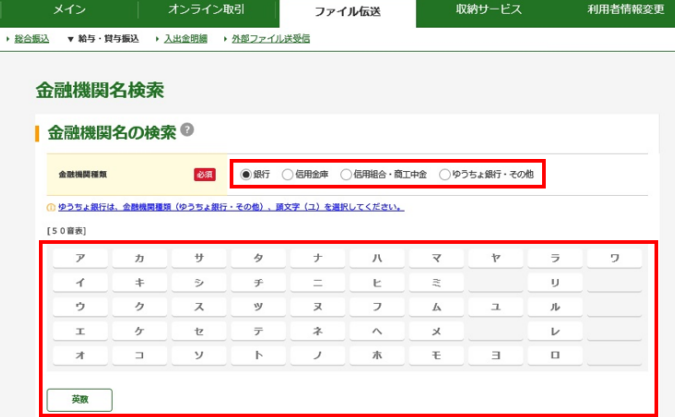

※ゆうちょ銀行に振込する場合は、 金融機関種類で「ゆうちょ銀行・ その他」を選択し、ユをクリック してください。

(6) 該当の金融機関を選択し<mark>次へ</mark>をクリックしてください。

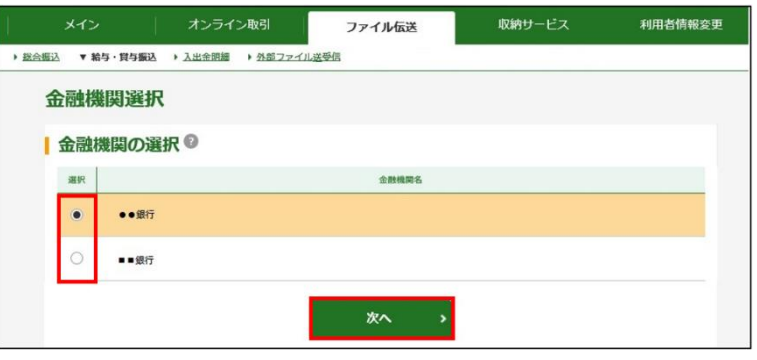

(7)「支店コード」欄の 検索 をクリックしてください。

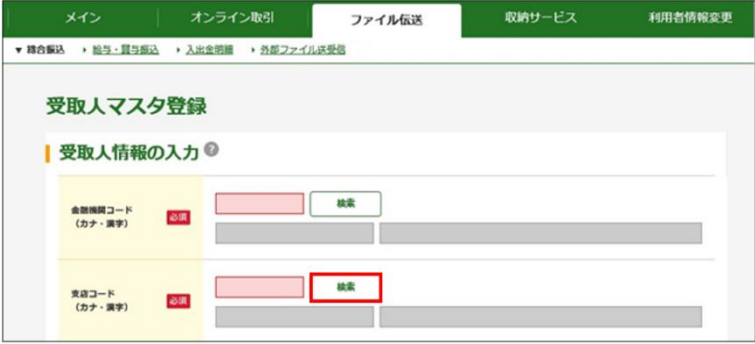

(8)支店名の頭文字を選択してください。

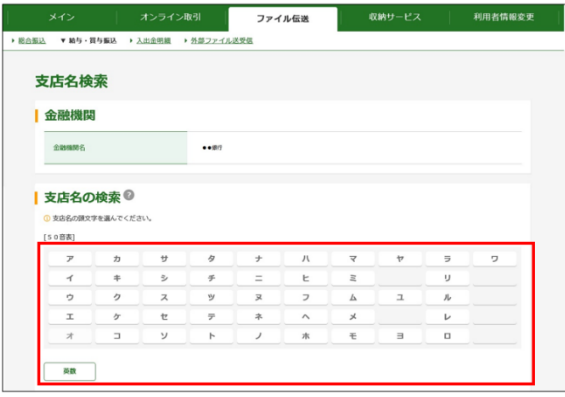

(9)該当の支店を選択し<mark>次へ</mark>をクリックしてください。

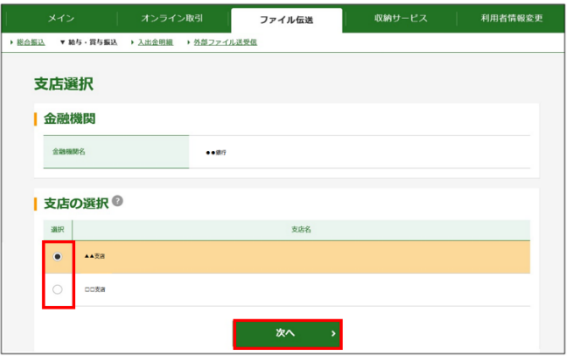

(10)「預金種目」を選択後「口座番号」「従業員カナ名称」等を入力し 春緑 なクリックしてください

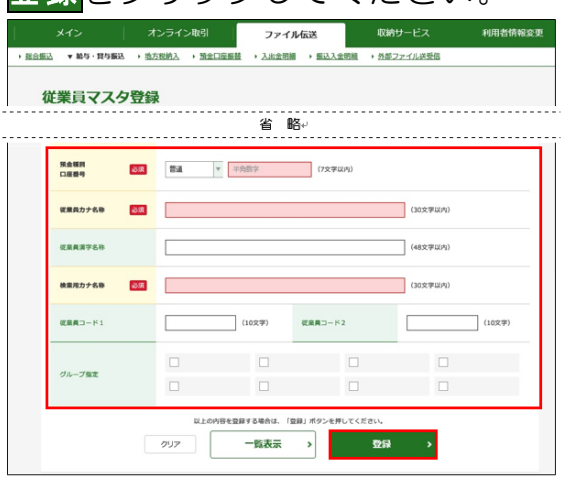

従業員様の口座情報が変更になった場合は、登録済の口座情報を 修正のうえ、振込データを作成してください。 なお、振込先金融機関による店舗情報の変更が生じた場合にも、 登録済の口座情報は自動変換されませんのでご注意ください。

- <span id="page-3-0"></span>2.データ作成
- (1) <mark>利用者ログイン</mark>からログインし、「ファイル伝送」から「給与・賞 与振込」をクリックしてください。

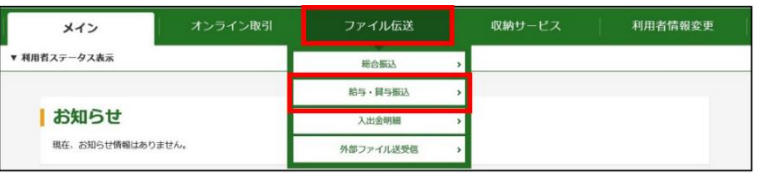

(2)「データ作成」をクリックしてください。

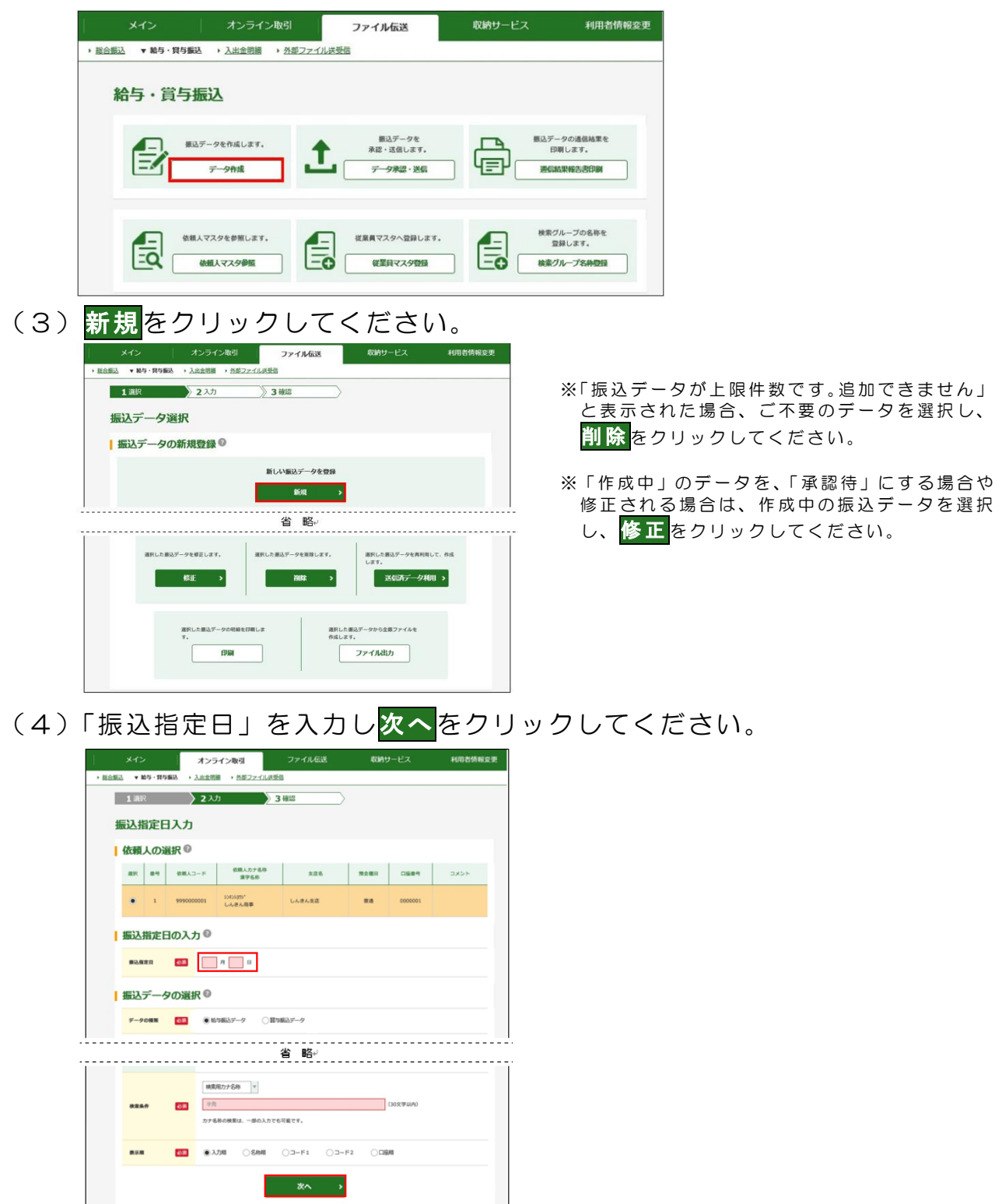

(5)「振込金額」を入力し<mark>作成完了</mark>をクリックしてください。

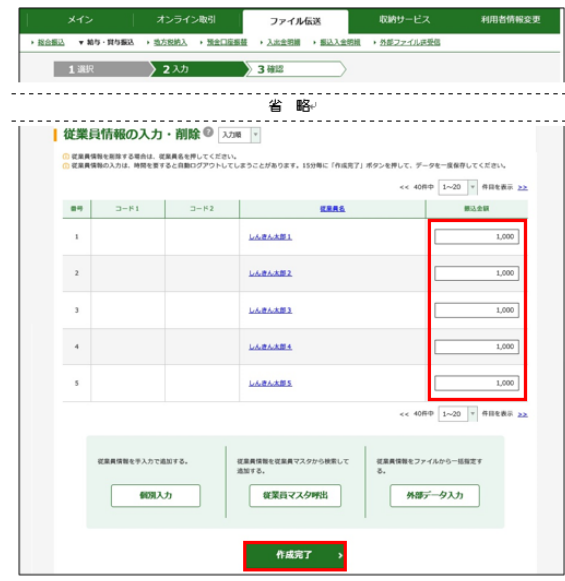

(6)振込総金額、振込指定日を確認してください。 「作成中」または「承認待」を選択し確認をクリックしてください。

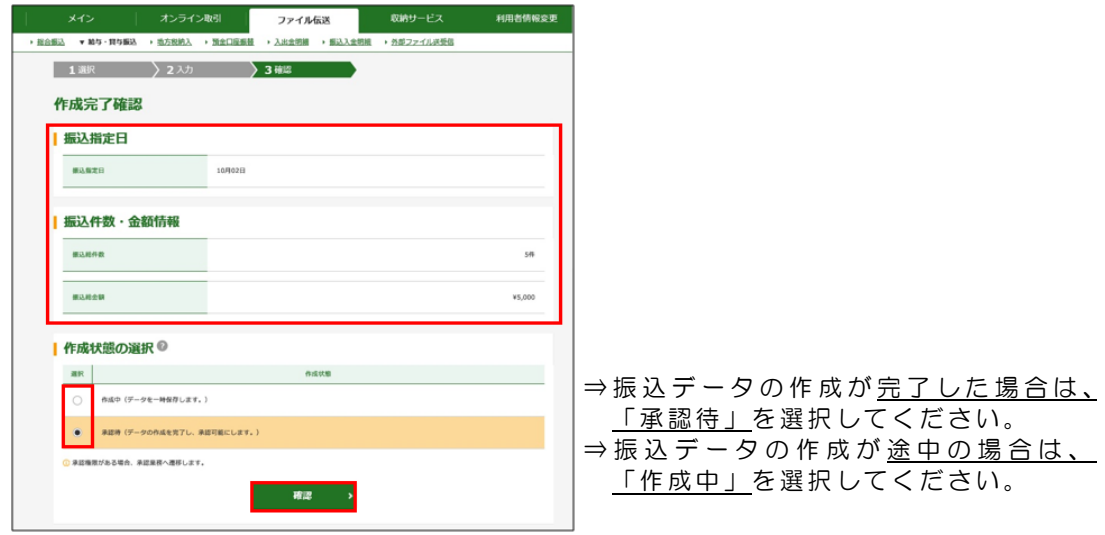

「承認待」を選択すると、振込金額が0円の明細(今回振込しない明細) は、今回の振込データからは削除されます。 振込データが確定している場合は、OK をクリックしてください。

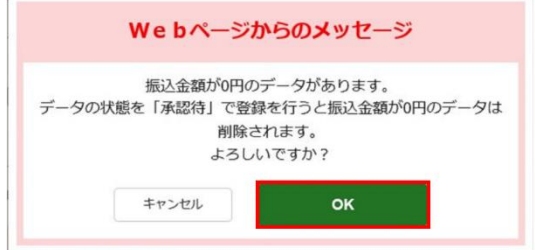

(7)承認権限を持つ利用者で<mark>承認</mark>および<mark>送信</mark>の操作を行ってください。 ①承認権限を保有している場合は「送信データ選択」画面に遷移します。

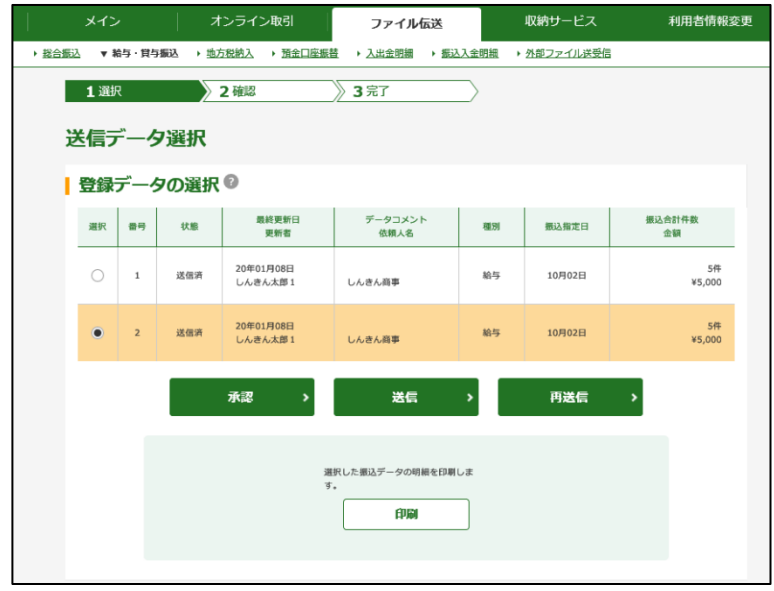

⇒引き続き、データ承認を行ってください。

②承認権限を保有しない場合、または、状態が「作成中」の場合 は、 「振込データ選択」画面に遷移します。

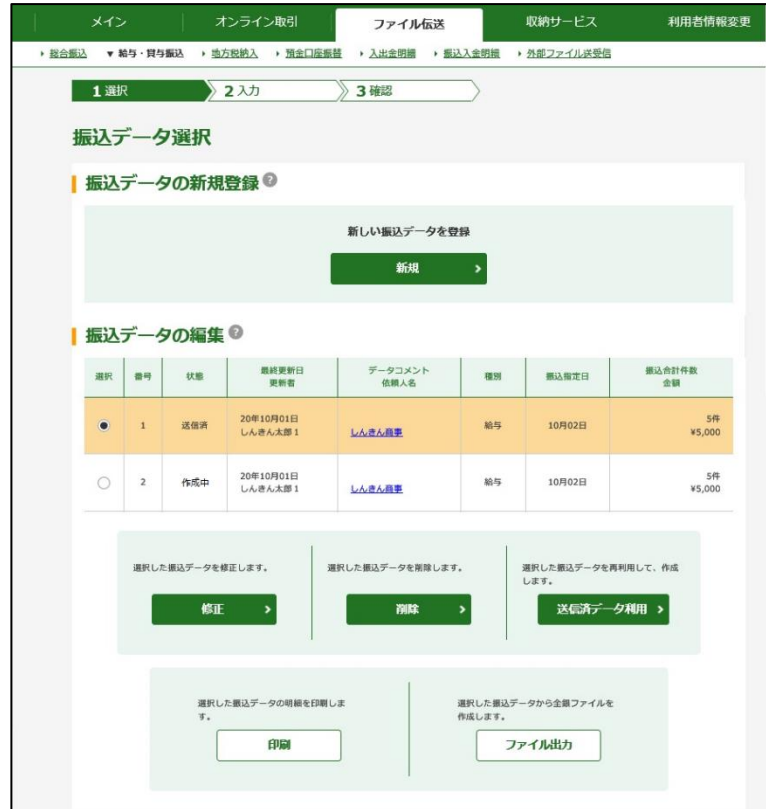

⇒承認権限を持つ利用者に、データ承認およびデータ送信を依頼してください。 ※「作成中」を「承認待」にする場合は、「作成中」のデータを<mark>修正</mark>してください。

- (8) 振込データ明細の印刷
	- ①利用者ログイン からログインし、「ファイル伝送」から「給与・賞与 振込」をクリックしてください。

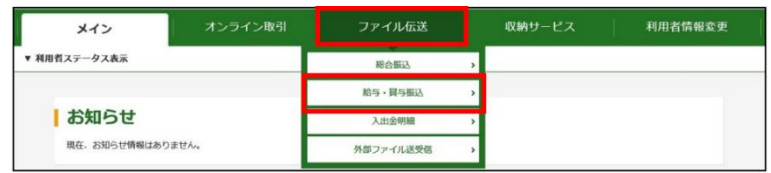

②「データ作成」をクリックしてください。

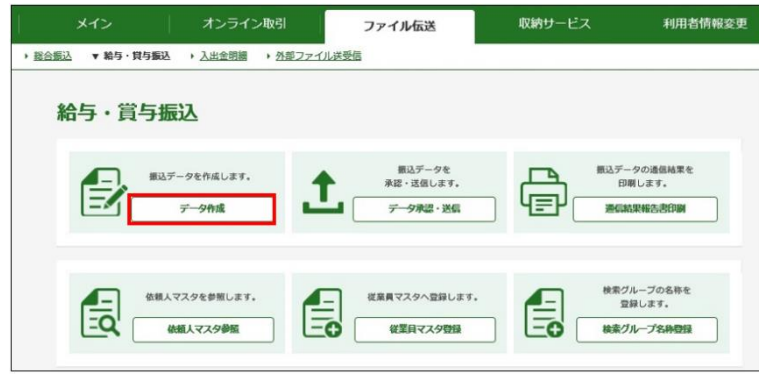

3印刷する振込データを選択し 印刷 をクリックしてください。

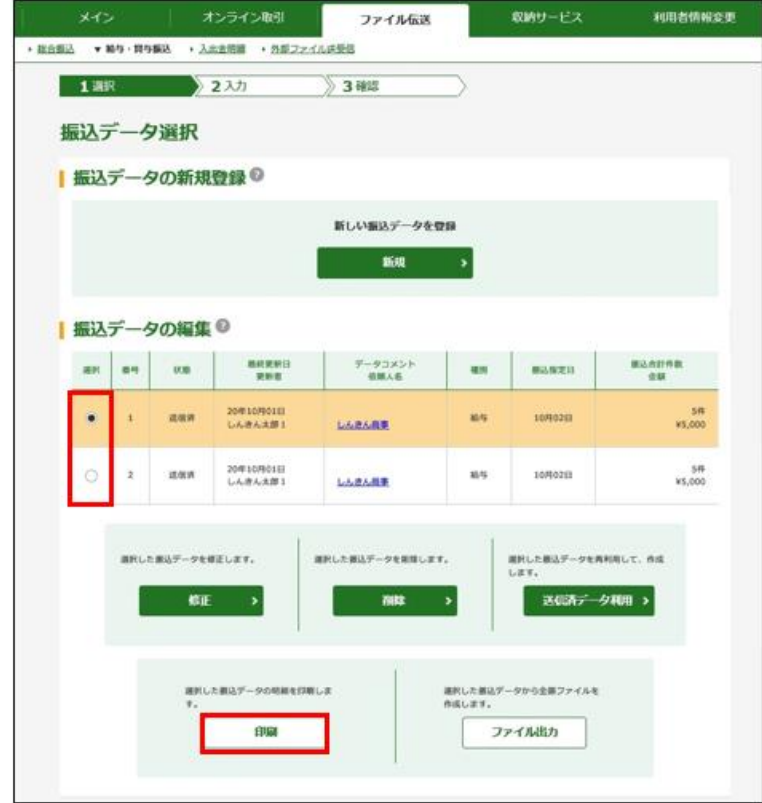

#### ④ファイルを開く をクリックしてください。

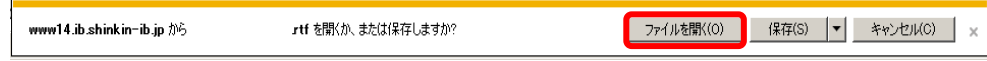

-利用者編― ファイル伝送:給与・賞与振込

⑤「給与・賞与振込送信データ一覧」が表示されますので、印刷して ください。

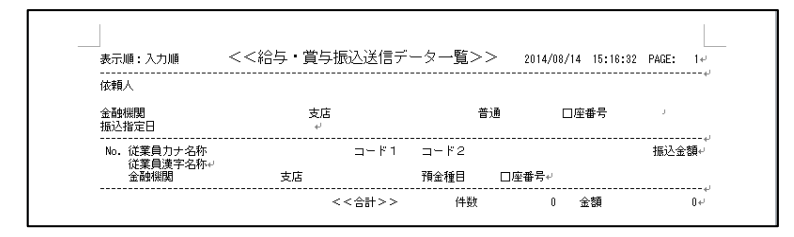

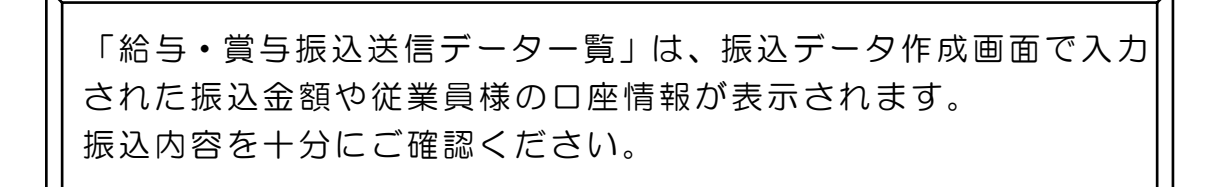

- <span id="page-8-0"></span>3.データ承認
- (1) <mark>利用者ログイン</mark>からログインし、「ファイル伝送」から「給与・賞 与振込」をクリックしてください。

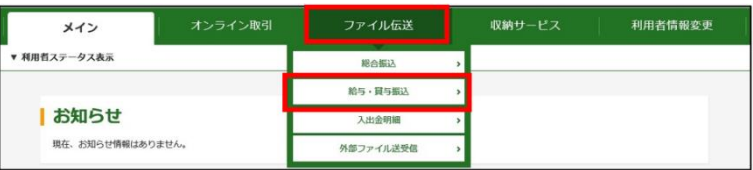

(2)「データ承認・送信」をクリックしてください。

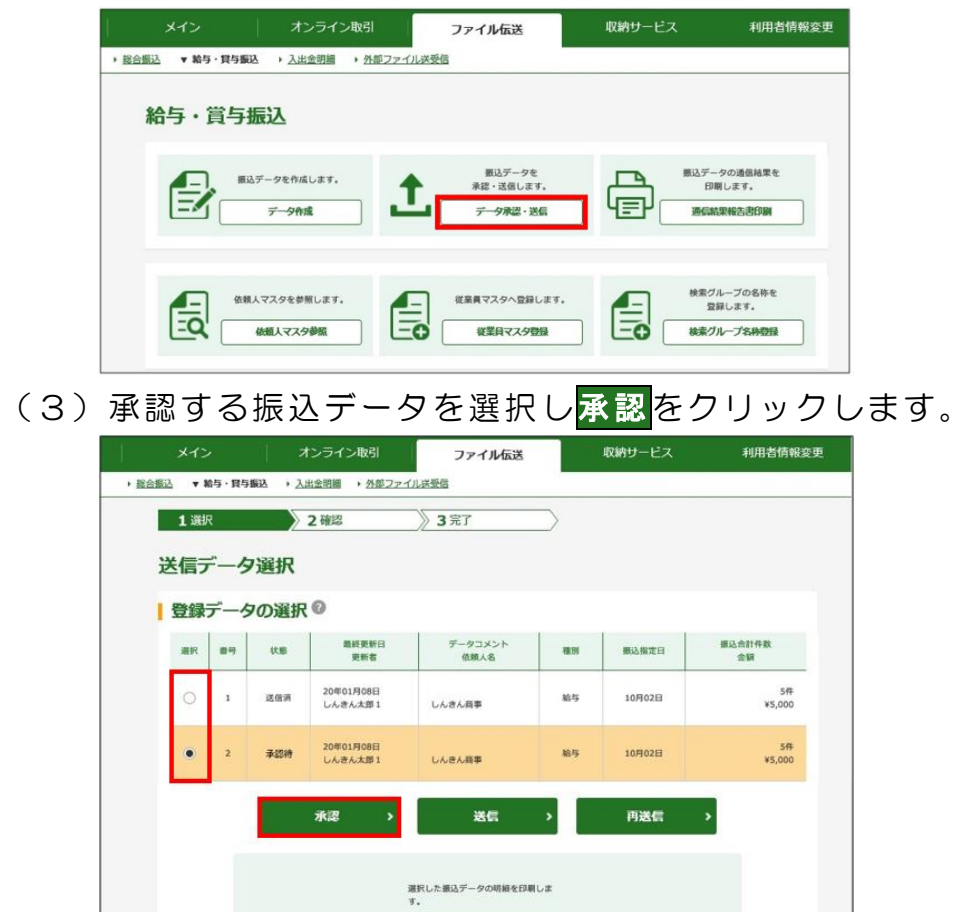

印刷

(4) 振込データの内容を確認し、承認される場合は「ワンタイムパスワ ード」を入力し<mark>了解</mark>をクリックしてください。

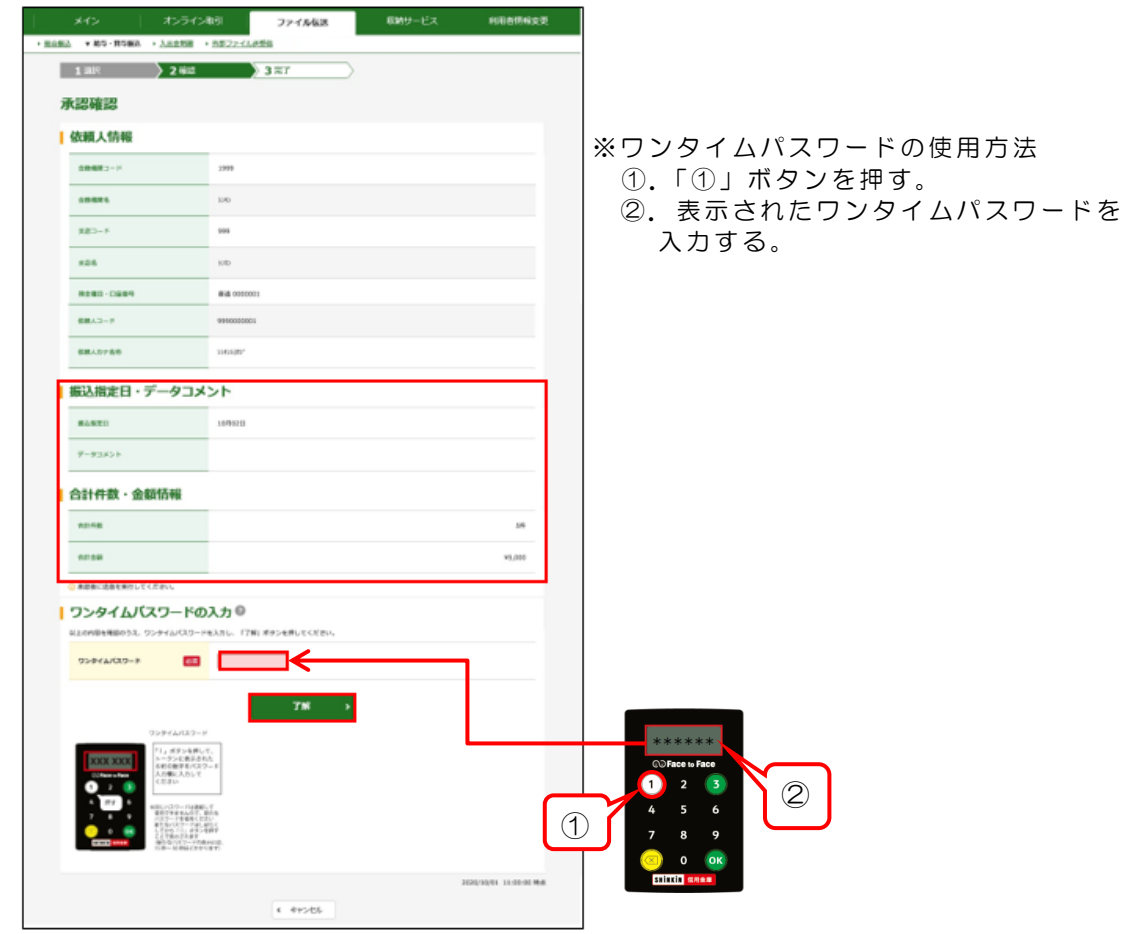

(5)「状態」欄が「送信待」に更新されます。

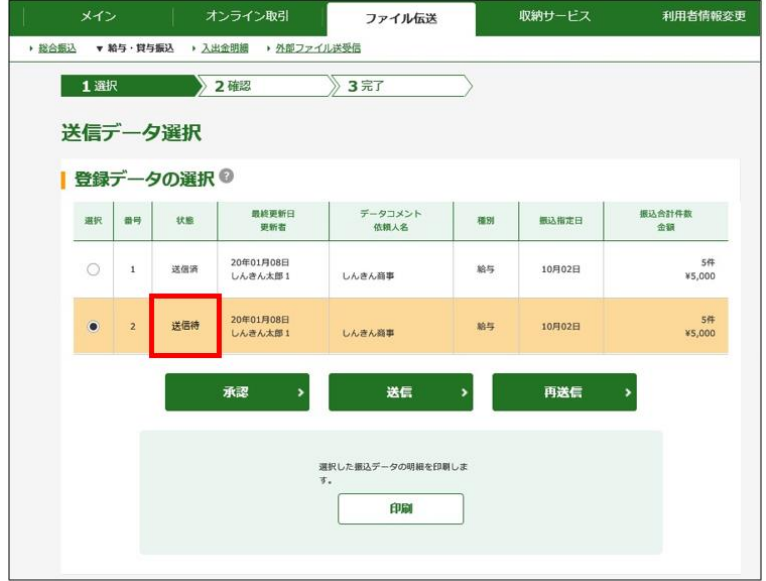

- <span id="page-10-0"></span>4.データ送信
- (1) <mark>利用者ログイン</mark>からログインし、「ファイル伝送」から「給与・賞 与振込」をクリックしてください。

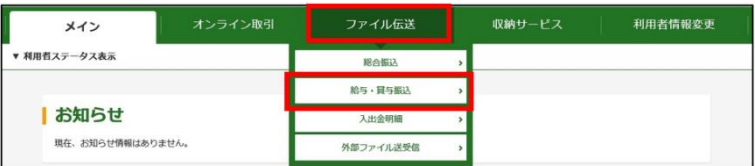

(2)「データ承認・送信」をクリックしてください。

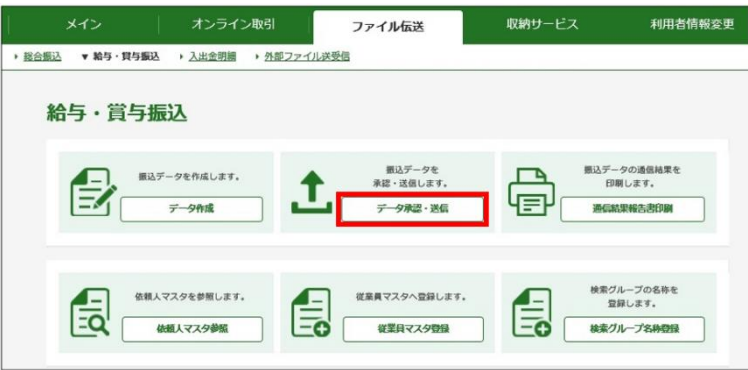

(3)送信する振込データを選択し<mark>送信</mark>をクリックします。

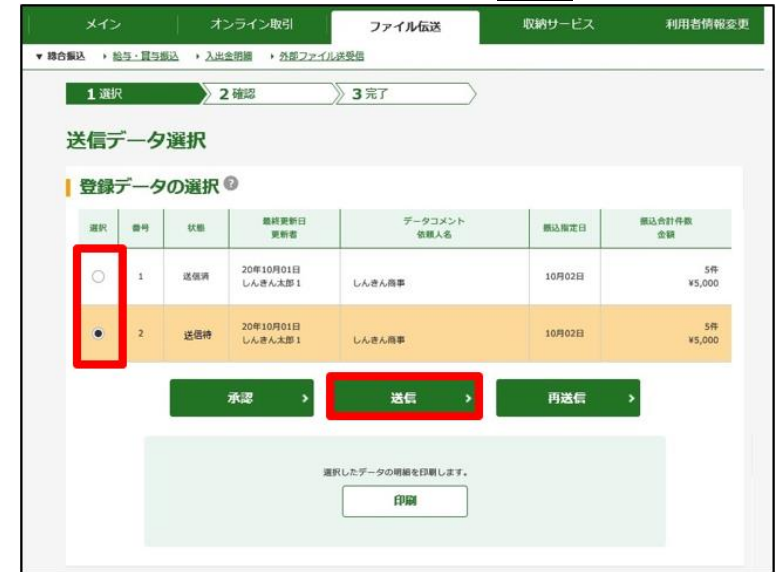

(4)振込データの内容を確認し、送信される場合は「ワンタイムパスワ ード」を入力し<mark>実行</mark>をクリックしてください。

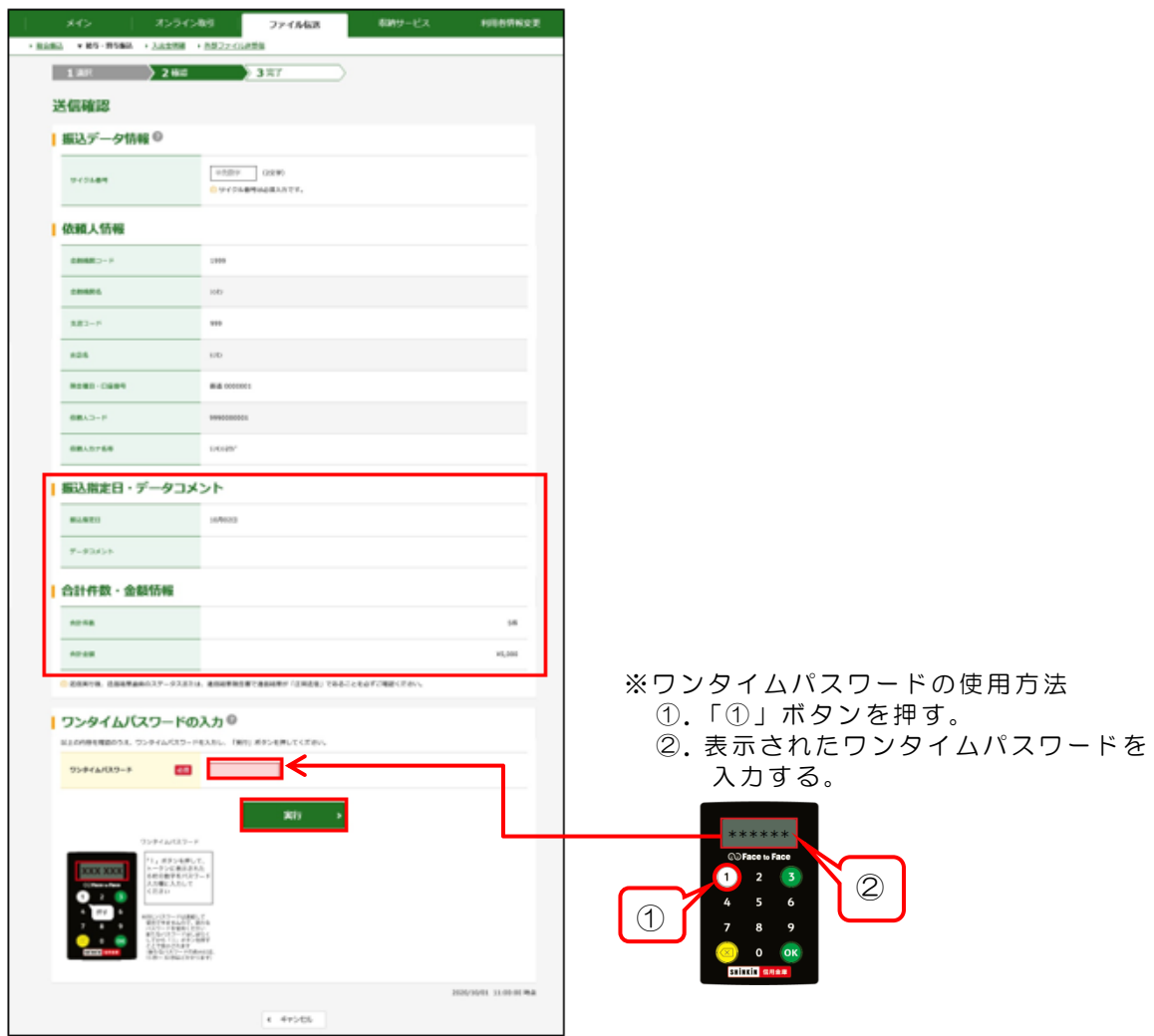

(5)「全銀パスワード」「ファイルアクセスキー」を入力し<mark>了解</mark>をクリック してください。

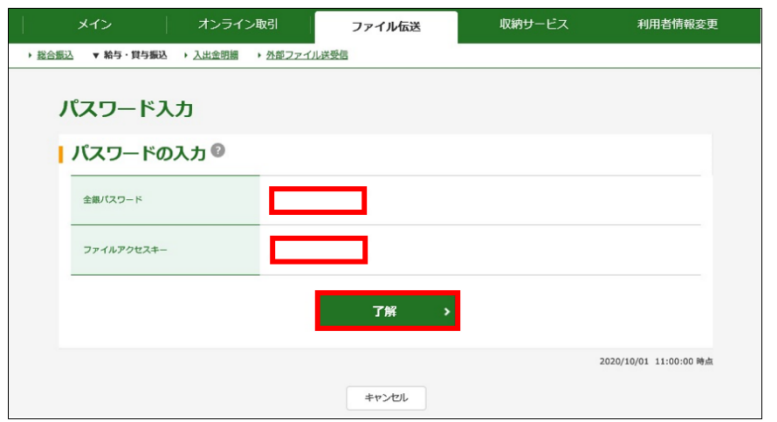

※「全銀パスワード」「ファイルアクセスキー」は申込書控をご参照ください。

(6)「送信結果」画面で「ステータス」欄が「正常送信」になっている ことを確認し確認をクリックしてください。

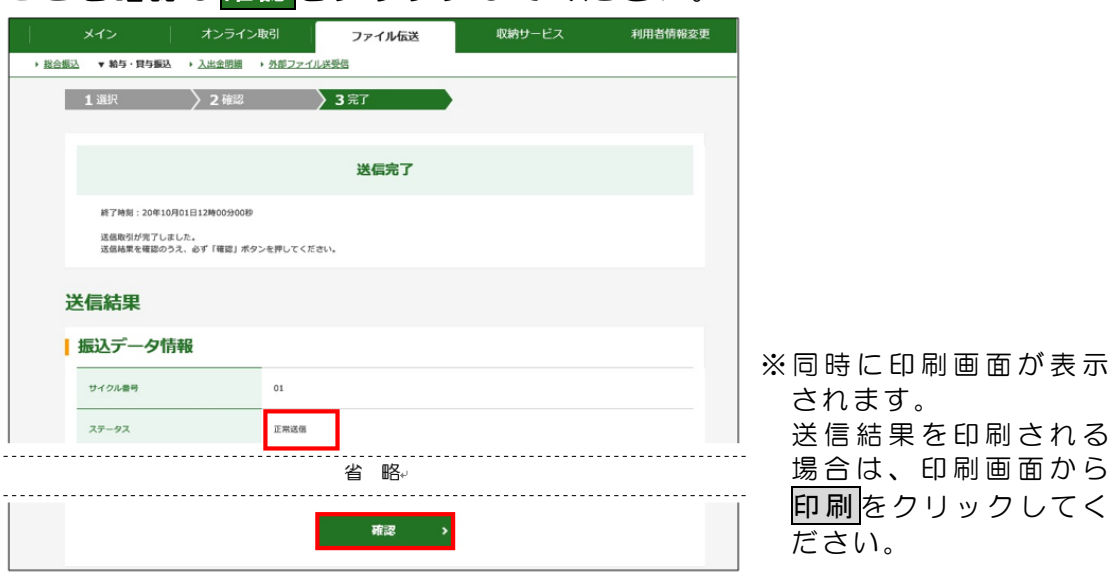

(7)「状態」欄が「送信済」に更新されます。

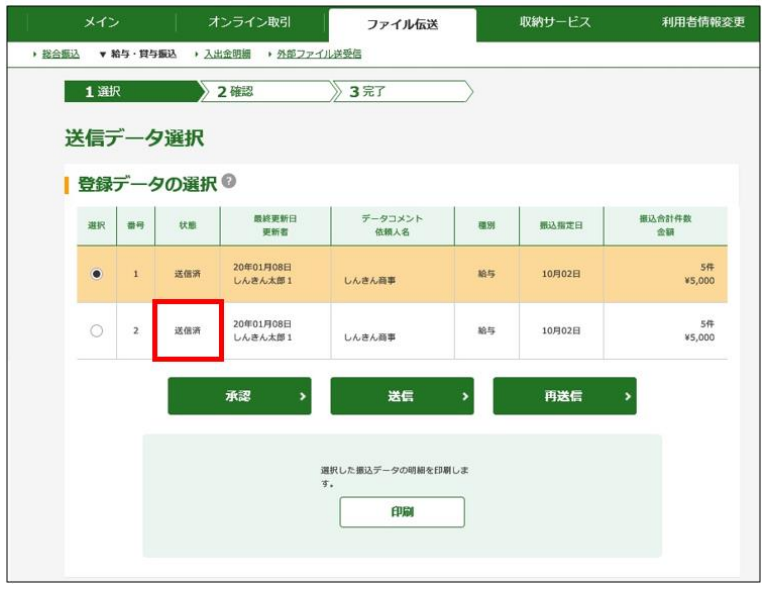

「送信済」の振込データは、インターネットバンキングから取り消し できません。 「送信済」の振込データを取り消されたい場合は、所定の依頼書を ご案内しますので、受付期限日時までに当金庫までご連絡ください。 (給与・賞与振込の受付期限日時は振込指定日の3営業日前の15時です)